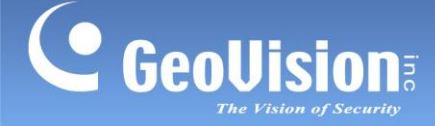

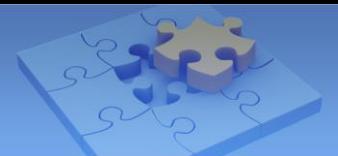

# **Interlaced LPR Images Captured from GV-Video Server or GV-Compact DVR**

**Article ID: GV4-14-01-07-t Release Date: 01/07/2014**

## **Applied to**

GV-ASManager V4.0 GV-DVR LPR GV-Compact DVR GV-Video Server

## **Symptom**

License plate images captured from the GV-Compact DVR or GV-Video Server connected to GV-DVR LPR may appear interlaced or blurry under the following conditions:

- The GV-DVR LPR is connected to **GV-ASManager V4.0**
- The recognition cameras on the GV-DVR LPR is from a **GV-Compact DVR** or a **GV-Video Server**
- The resolution of GV-Compact DVR or GV-Video Server is set to **D1 without de-interlacing**

Below is an example of an interlaced LPR image captured on GV-ASManager V4.0:

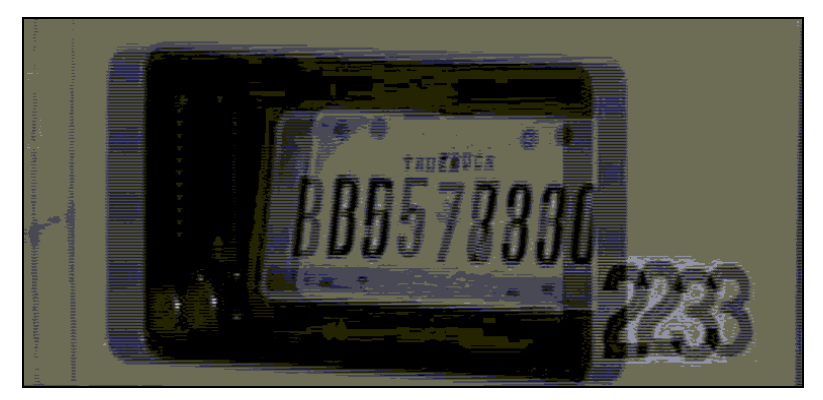

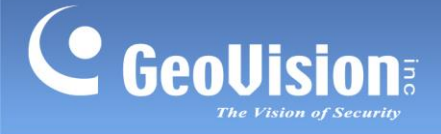

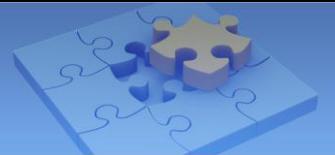

# **Solution**

There are two ways to solve this issue:

- Change the resolution to D1 De-interlaced
- **Upgrade GV-ASManager to V4.1 or later**

### **Changing the Resolution to D1 De-interlaced**

- 1. Access the Web interface by typing the IP address of the GV-Video Server or GV-Compact DVR in a browser.
- 2. Type the login name and password to login.
- 3. In the left menu, select **Video Settings** under Video and Motion and select a camera.
- 4. Under the Video Signal Type section, set the **Resolution** drop-down list to **704 x 480 De-interlaced** for NTSC or **704 x 576 De-interlaced** for PAL.

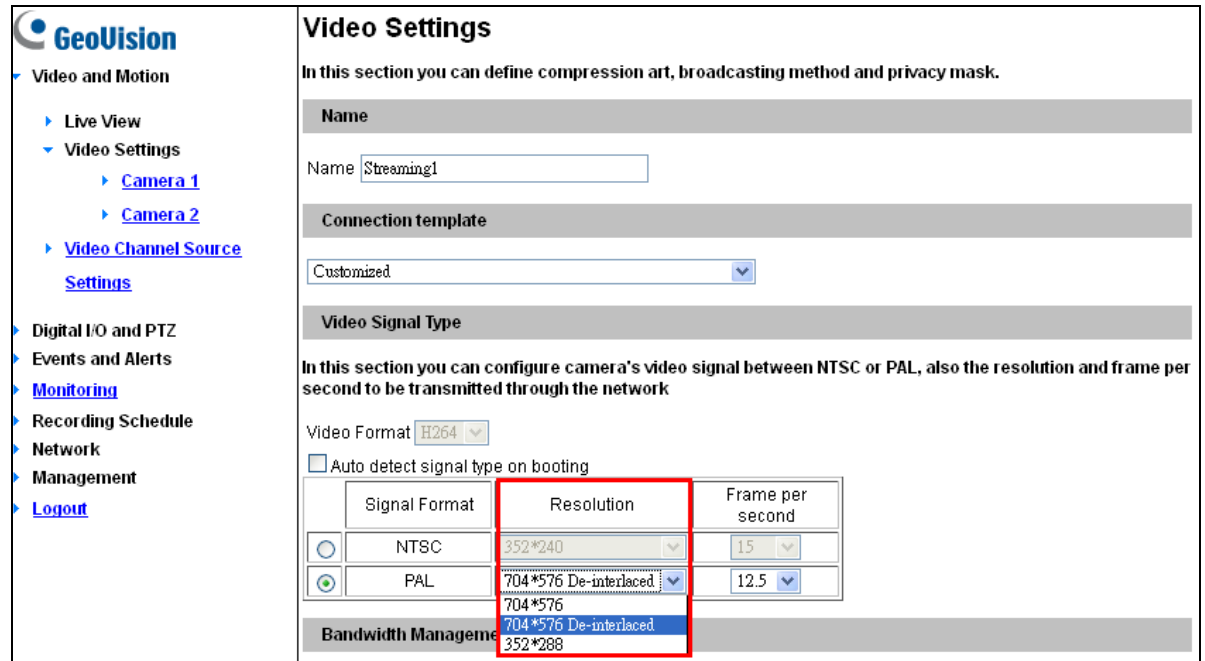

### 5. Click **Apply**.

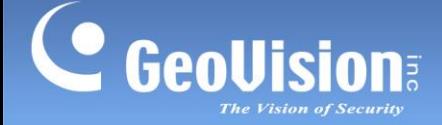

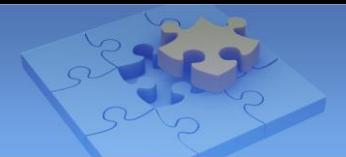

## **Updating GV-ASManager to V4.1 or later**

To download the latest GV-ASManager, go to [http://www.geovision.com.tw/download/product/,](http://www.geovision.com.tw/download/product/) click the **Access Control** tab and click the **Download** button for **GV-Access Control System**.

In order to keep your current database when upgrading GV-ASManager to the latest version, follow the steps below to back up the current database and restore it to the GV-ASManager after upgrading.

1. Go to **:\Access Control\ASManager\ASRes\** and there should be four files.

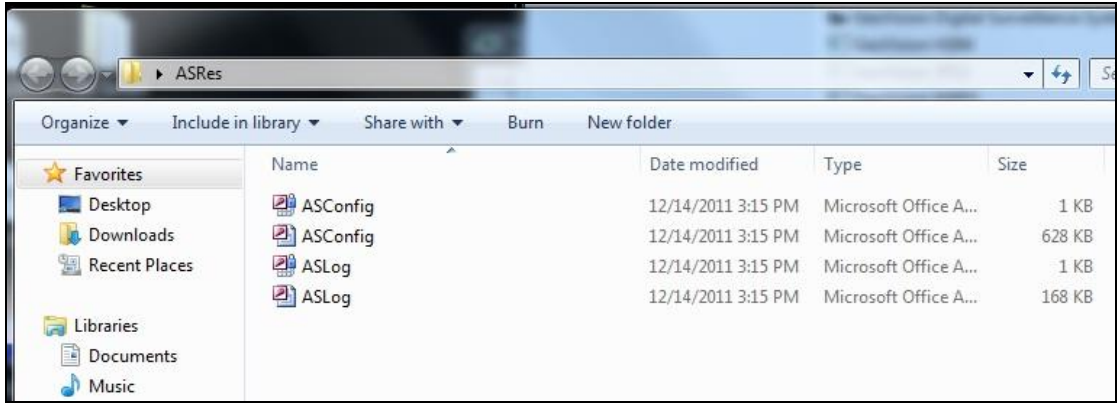

- 2. Back up the four files in the folder.
- 3. Uninstall the old **GV-ASManager**. After uninstalling, only two files remain in the ASRes folder.

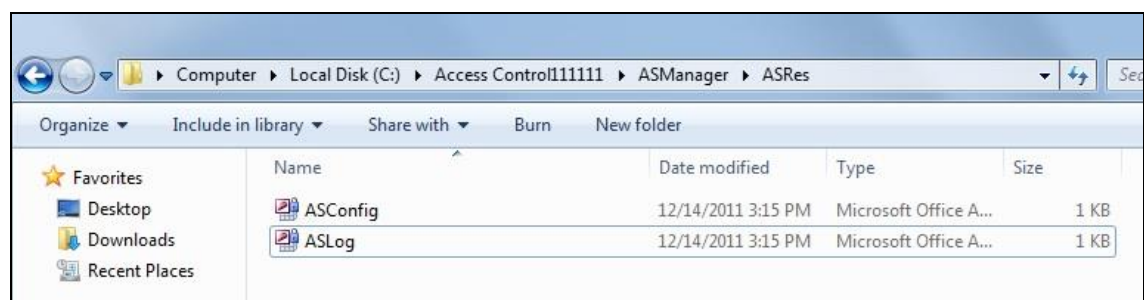

- 4. Unzip the downloaded file and double-click **Setup.exe** to install the latest GV-ASManager.
- 5. Copy and paste the four files you backed up back to **:\Access Control\ASManager\ASRes**.
- 6. Run **ASDBManager.exe** from the GV-ASManager program folder at **:\Access Control\ASManager**.

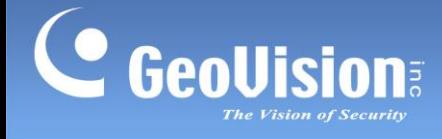

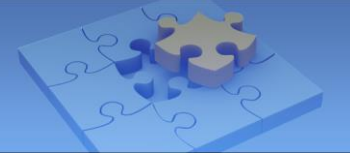

7. Select **ASManager Database Setting**.

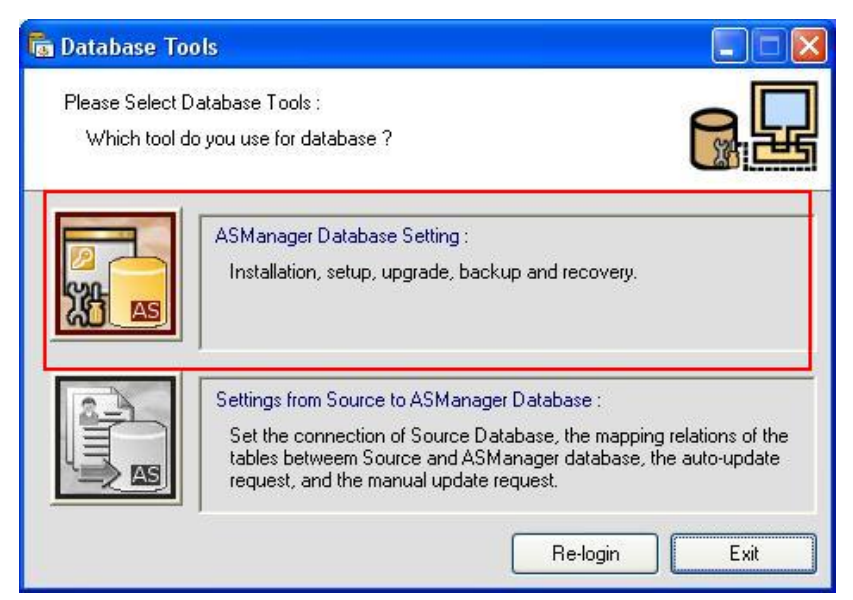

8. Select **Upgrade to latest database version**.

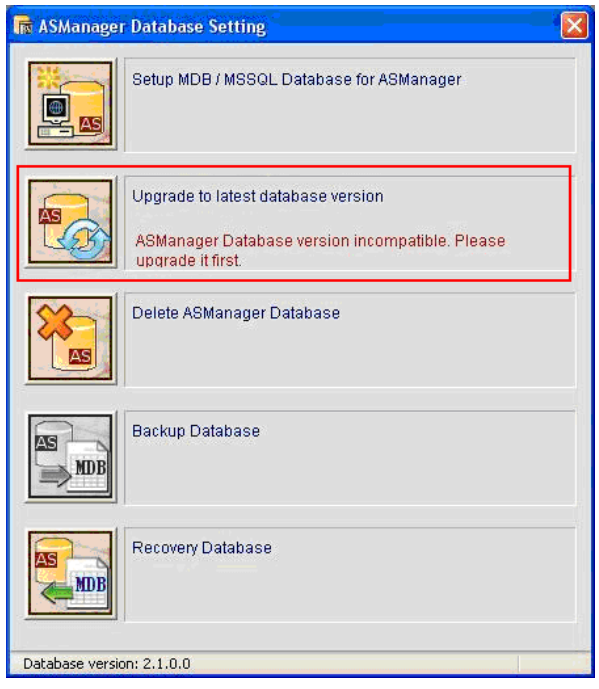

The GV-ASManager starts upgrading the database. When the upgrade is complete and the message "Upgrade database successfully" appears, click **OK**.